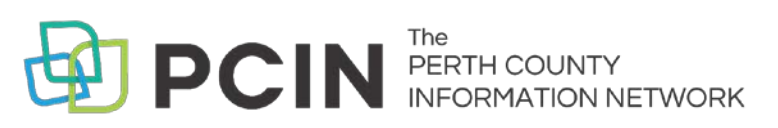

# USING AUDIOBOOKS ON YOUR **Computer or MP3 Player**

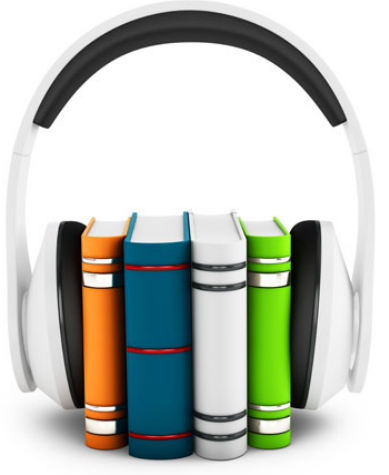

## Required Software

- 1. Before you can download library audiobooks to your computer you need to install the OverDrive App. The version needed varies by version of Windows you have. **https://app.overdrive.com/**
- 2. Once installed, open OverDrive. Click on the **Tools** menu and select **Windows Media Player Security Upgrade**. Follow the steps to install the upgrade. Make sure you are connected to the internet to complete this step.

# Searching & Borrowing

- 1. Minimize OverDrive and visit **[www.downloadlibrary.ca.](http://www.downloadlibrary.ca/)**
- 2. Search for titles by entering title / author in the search box. Book covers appear with a green or white banner across the top. A green banner means the title is available.
- 3. Restrict your search results to titles currently available by clicking on **Available Now** in the menu on the left. You can also limit to formats, subjects and date.
- 4. When you have found a title you want, select **Borrow**. If the title is already checked out, you can request it by selecting **Place a Hold**.
- 5. You will be asked to sign in. Select your **Public Library**. Sign in by entering your library card number (no spaces) and your PIN (last 4 digits of your phone number). The title is automatically checked out with the default loan period.
- 6. To see the titles you have on hold or on loan, click the book icon to the right of the search bar.
- 7. Download the title using the **Download** button beside the item.
- 8. OverDrive will automatically open, displaying a Get Media window detailing where the book will be stored on your computer. Click **OK**. A screen showing the different parts of the book available for download will appear. Click **OK**. The book is then downloaded to your computer.
- 9. Once downloaded, use OverDrive to play your audiobook on your computer.

## Transferring to a MP3 Player

- 1. In OverDrive, select the book you want to transfer. Click the **Transfer** button in the menu across the top. The Transfer Wizard opens.
- 2. Connect your device and click on **Next**. If your device is a supported device, you will be prompted to select book parts to transfer. Click **Next**. The book is then transferred to your portable device.
- 3. On a PC, click the **Safely Remove Hardware** icon on the lower right of your monitor. Then click the **Safely Remove USB Mass Storage Device** box. When you see **Safe to Remove Hardware**, you may detach the player from your computer.

## Notes

- Audiobooks can be downloaded for 7, 14, or 21 days. Adjust your default under **Settings**.
- Audiobooks can be returned when you are finished by selecting **Delete** from OverDrive.
- Audiobooks can be renewed 3 days prior to being due if no one if on the wait list.
- Don't want to install any software or apps? You can stream audiobooks in your browser using **OverDrive Listen**, all you need is an internet connection.

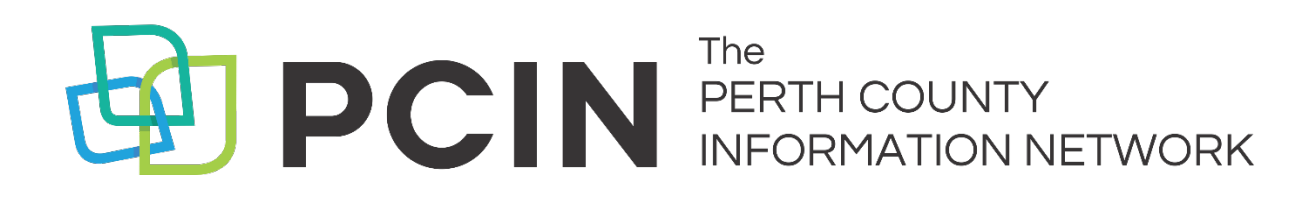

### **Need Assistance? Contact your local PCIN Library**

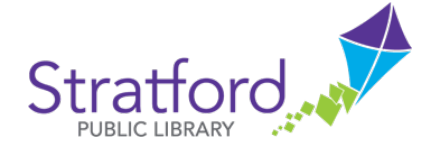

#### **Stratford Public Library**

19 St. Andrew Street, Stratford | 519-271-0220 www.splibrary.ca askspl@pcin.on.ca

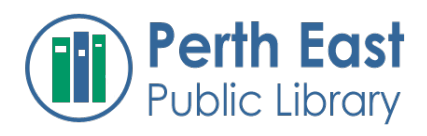

**Perth East Public Library** 19 Mill Street East, Milverton | 519-595-8395 www.pertheast.library.on.ca pel@pcin.on.ca

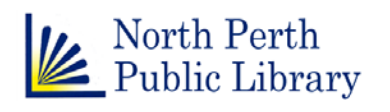

**North Perth Public Library** 260 Main Street West, Listowel | 519-291-4621 218A Main Street, Atwood | 519-356-2455 216 Winstanley Street, Monkton | 519-347-2703 northperth.library.on.ca npl@library.northperth.ca

#### **St. Marys Public Library**

St. Marys 15 Church Street North, St. Marys | 519-284-3346 Public Library www.townofstmarys.com/public-library libraryinfo@stmaryspubliclibrary.ca

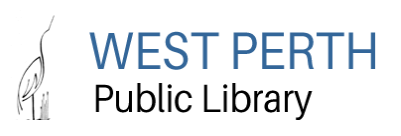

#### **West Perth Public Library**

105 St. Andrew Street, Mitchell | 519-348-9234 www.westperth.library.on.ca wpl@pcin.on.ca